# **The Report Library**

#### **What is the Report Library?**

With more than 130 pre-defined company and industry reports, Standard & Poor's Research Insight SM is your best resource for detailed financial information on thousands of publicly traded companies around the world. These easy-toaccess reports save you time and add depth to your financial analysis by giving you instant access to insightful company financial information.

This vast collection of pre-defined reports includes the most commonly used financial statements such as balance sheets, income statements, statements of cash flow, ratio reports and many others. **And, for your convenience, all Research Insight reports are available in Excel!** 

The Report Library provides both an example and an explanation of each of the pre-defined reports available in Research Insight using the COMPUSTAT® (North America) database. The Report Library features:

- More than 130 pre-defined reports and spreadsheets
- Reports for commonly-used presentations
- Analytical reports such as comparative, composite, growth and trend
- Combined industry reports that allow you to compare companies among industries
- Easy customization to meet your specific needs

# **Choose a Report to Suit Your Analytical Style**

To help you determine which report(s) you might want to use in your analysis, we have listed some of them below according to research objective.

Investment Research

- Profitability
- Monthly Valuation Data 6 Months
- Annual Trend Income Statement
- Annual Trend Balance Sheet
- Monthly Adjusted Prices
- Annual Ratio

Merger/Acquisition Analysis

- Profitability
- Annual Ratio
- Annual Trend Income Statement
- Annual Trend Balance Sheet
- Cash Flows Statements
- Comparative Annual Income Statement
- Comparative Annual Balance Sheet

# Competitive Analysis

- Comparative Annual Balance Sheet
- Comparative Annual Income Statement
- Comparative Composite Annual Income Statement
- Comparative Composite Annual Balance Sheet
- Comparative Average Composite Annual Income Statement
- Comparative Average Composite Annual Balance Sheet
- Annual Trend Income Statement
- Annual Trend Balance Sheet

Industry Analysis

- Composite Income Statement
- Composite Annual Balance Sheet
- Composite Average Income Statement
- Composite Average Balance Sheet

# **Locating Reports in Research Insight**

Research Insight provides an extensive collection of pre-defined reports to help you with your financial

### **Common Size Statements**

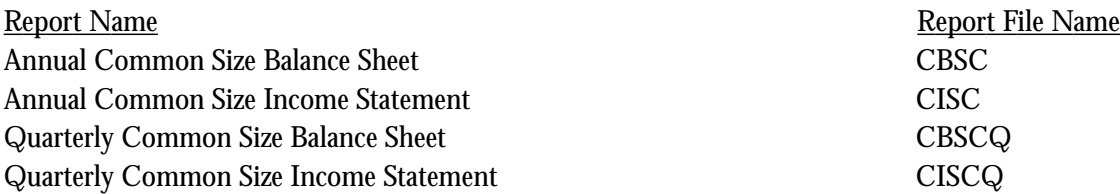

# **Comparative Reports**

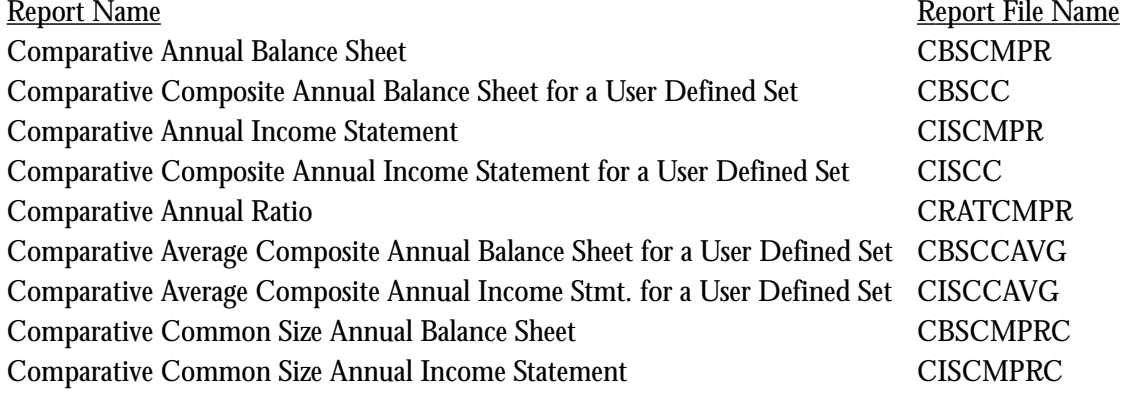

#### **Credit Reports and Models**

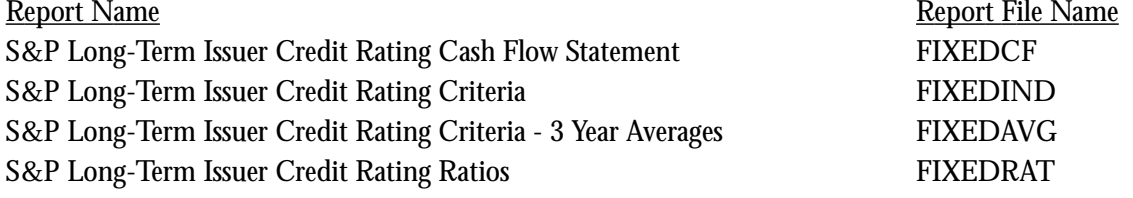

### **Earnings Estimate Reports**

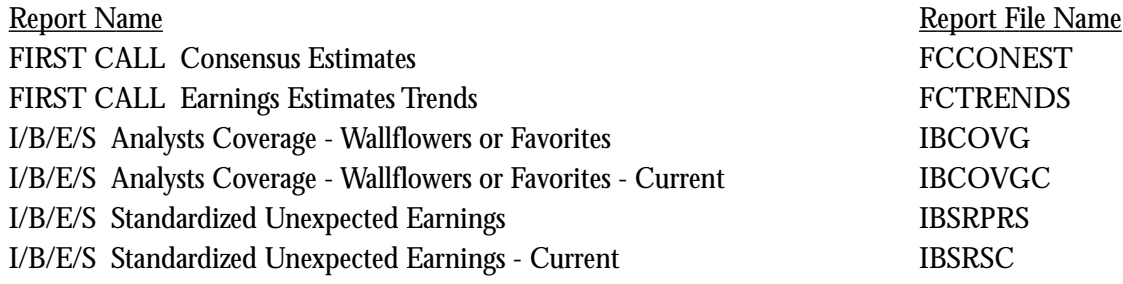

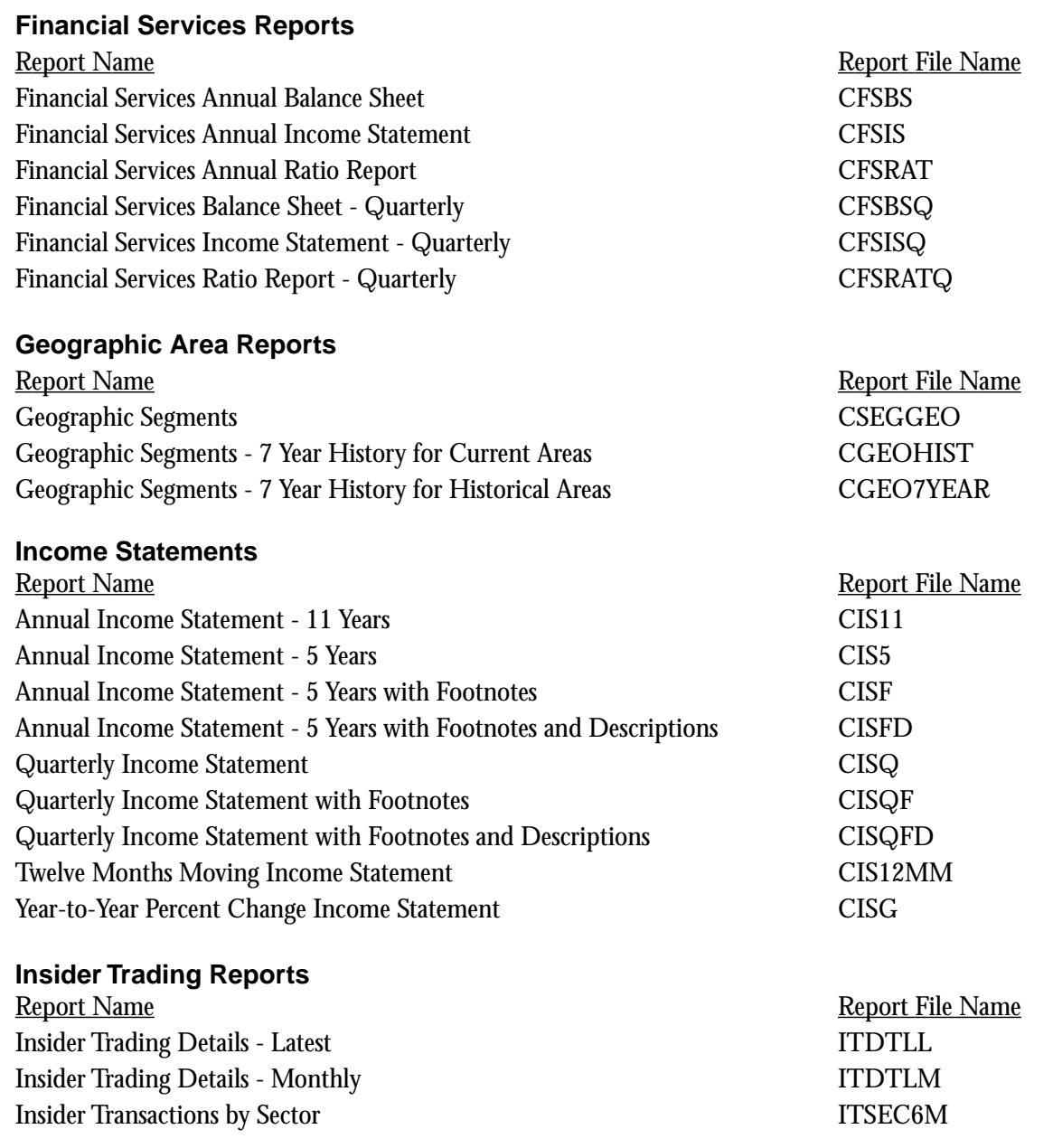

#### **Institutional Holdings Reports**

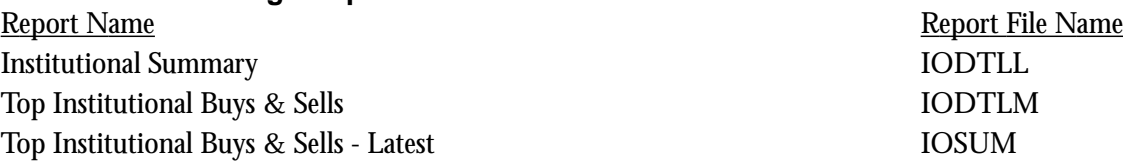

#### **Line of Business Reports**

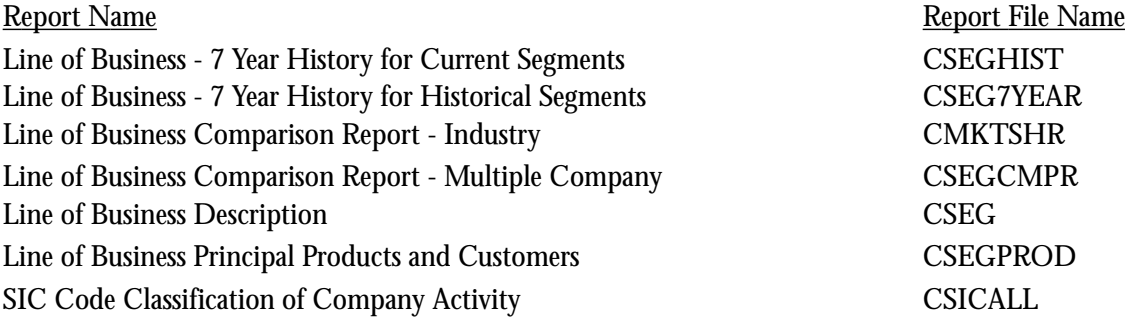

#### **Market Reports**

Report Name Report File Name Daily Adjusted Prices - 130 Days CPRICED Economic Indicators - U.S. ECONOMIC Economic Indicators - Canadian ECONCAN Monthly Adjusted Prices - 48 Months CPRICE Weekly Adjusted Prices - 130 Weeks CPRICEW

### **Miscellaneous Reports**

Report Name Report File Name Alcar Reports for Windows 2.0 Combined Data Statements - 10 Years AFWCD10 Alcar Reports for Windows 2.0 Combined Data Statements - 5 Years AFWCD5 Company Description CDESC Company Highlights CFINLHI Pension Plan CPENSION

#### **Ratio Report & Models**

Report Name Report File Name Annual Ratio Report- 5 Years CRAT5 EBIT Multiple Peer Analysis EBITPEER EBIT Multiple Peer Analysis (GICS) EBITPERG Forecasted Values **FORECAST** Profitability CMKTSUM Quarterly Ratio CRATQ

# **Restated Reports**

Report Name Report File Name Annual Income Statement - 5 Years - Restated CIS5RST Annual Income Statement - 10 Years - Restated CIS10RST Supplemental Summary - 10 Years - Restated CSUMRST

# **Sector & Industry Reports**

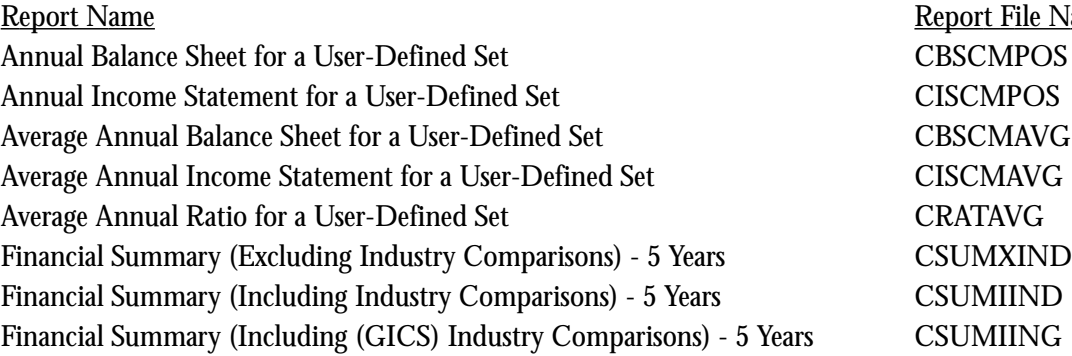

ort File Name

**7**

#### **Transfer Pricing Reports**

Report Name Report File Name Advertising Expense as % of Sales Analysis CADV Berry Ratio Analysis **CBERRY** Gross Profit Margin Analysis CGPM Markup Analysis CMARKUP Operating Profit Margin Analysis COPM Ratio Analysis CTPRATIO

#### **Trend Reports**

Report Name Report File Name Annual Trend Balance Sheet CBST Annual Trend Income Statement CIST Key Item Trend Report - 5 Years CTREND Key Item Trend Report - 5 Years (GICS) CTRENDG Quarterly Trend Balance Sheet CBSTQ Quarterly Trend Income Statement CISTQ

#### **Valuation Reports**

Report Name Report File Name Canadian Monthly Valuation Data - 6 Months CMKT6MNC Daily Valuation Data - 7 Days CMKT7DAY Monthly Valuation Data - 6 Months CMKT6MNT Price Change CPRCCHG Return Contribution Report by Sector - 1 Year RETURN Return Contribution Report by Sector (GICS) - 1 Year RETURNG Sector (GICS) P/E Multiple Report SECTORPG Sector P/E Multiple Report SECTORPE Target Prices CTARGET

# **Categories of Reports in Research Insight**

To help you choose the best report for your needs, we have provided a brief description of the different types of reports available in Research Insight:

#### **Company Reports**

The company reports present historical data for one company. Income Statements and Balance Sheet reports are examples of this type.

#### **Comparative Reports**

The comparative reports allow you to compare data for up to six different companies, side-by-side.

#### **Composite Reports for a User Defined set**

The composite reports present five years of aggregated data for a set you define. Your set can contain any number of companies.

#### **Composite Average Reports (User Defined)**

The composite average reports present five years of average aggregate data for a set you define. Your set can contain any number of companies.

#### **Comparative Composite Reports for a User Defined set**

The comparative reports allow you to compare one year of aggregate data for a set you define to four individual companies. Your set can contain any number of companies. Data for each company is presented as a percentage of the composite.

#### **Comparative Average Reports (User Defined)**

The comparative average reports allow you to compare average aggregate data for a set you define to four individual companies. Your set can contain any number of companies. The company data is presented as a percentage of the average data.

### **Trend (Growth) Reports**

The trend reports present the data for a base period with the four following years shown as a percentage of the base period.

### **Common Size Reports**

The common size income statement presents all items on the income statement as a percentage of total sales. The common size balance sheet presents all items as a percentage of total assets.

# **How to Run a Report in Research Insight**

In this section, we'll show you how easy it is to select and run any of the Research Insight pre-defined reports. In this example we'll run a 5-Year Income Statement for Hewlett-Packard.

Begin from the Research Insight desktop:

1. Click the **(Open Report)** button.

You will see the File Open dialog box and a list of reports in the Compustat Reports folder.

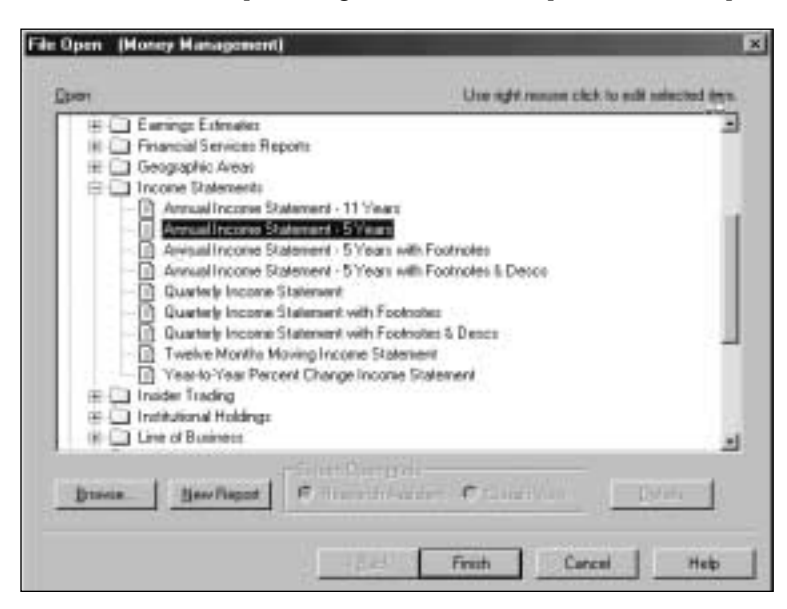

2. From the **Income Statements** folder, select **Annual Income Statement-5 Years**, and then click **Finish**.

You will see the Run Assistant window.

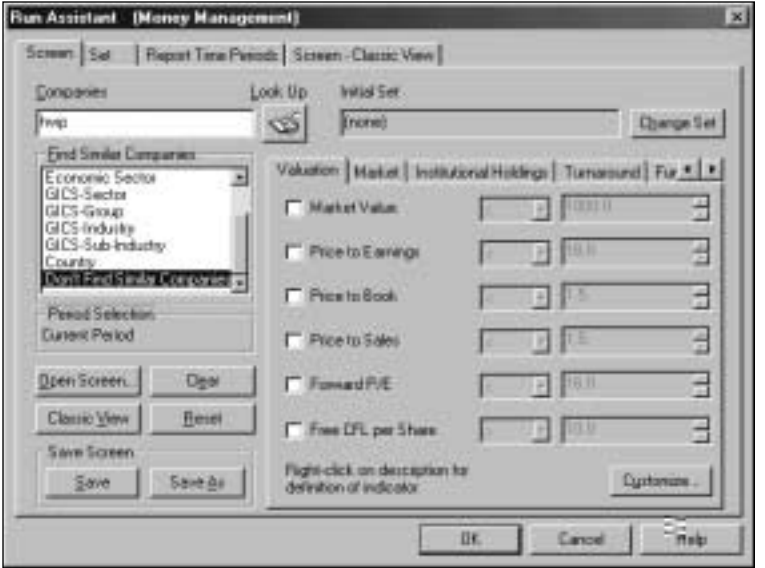

- 3. Enter the ticker symbol for Hewlett-Packard **(hwp)** in the **Companies** field and click **OK**. Research Insight will display a 5-year Annual Income Statement for Hewlett-Packard.
- 4. If you want to add, delete, or change companies from your initial set or modify your criteria, click the **(Run)** button to re-open the Run Assistant window.

**Hint:** If you are not sure of a ticker symbol, click the **(Look Up)** button to search the companies in the COMPUSTAT ( North America) database. When you are running a report for multiple companies, you will need to separate tickers with commas. If you are running a report for a set of companies, make sure to include a **"\$"** before the set name. For more information on running reports with sets, refer to the *Standard & Poor's Research Insight Getting Started* manual or online help.

# **Opening a Research Insight Report Using Excel**

One of the most convenient features of Research Insight is the ability to run *all* reports and charts as Excel spreadsheets. Using a communication link known as Active-X Technology, Excel requests data from the Research Insight database. Whether you're using Research Insight or Excel, the same information is available for your financial analysis without having to convert or import files. The example in this section was done using Microsoft Excel 8.0.

In this example, we'll show you how to open a 5-Year Annual Balance Sheet for United, American and Delta Airlines.

Begin with Excel open:

1. From the **S&P** menu, select **Welcome to Research Insight**.

You will see the Welcome to Research Insight window appear on top of Excel.

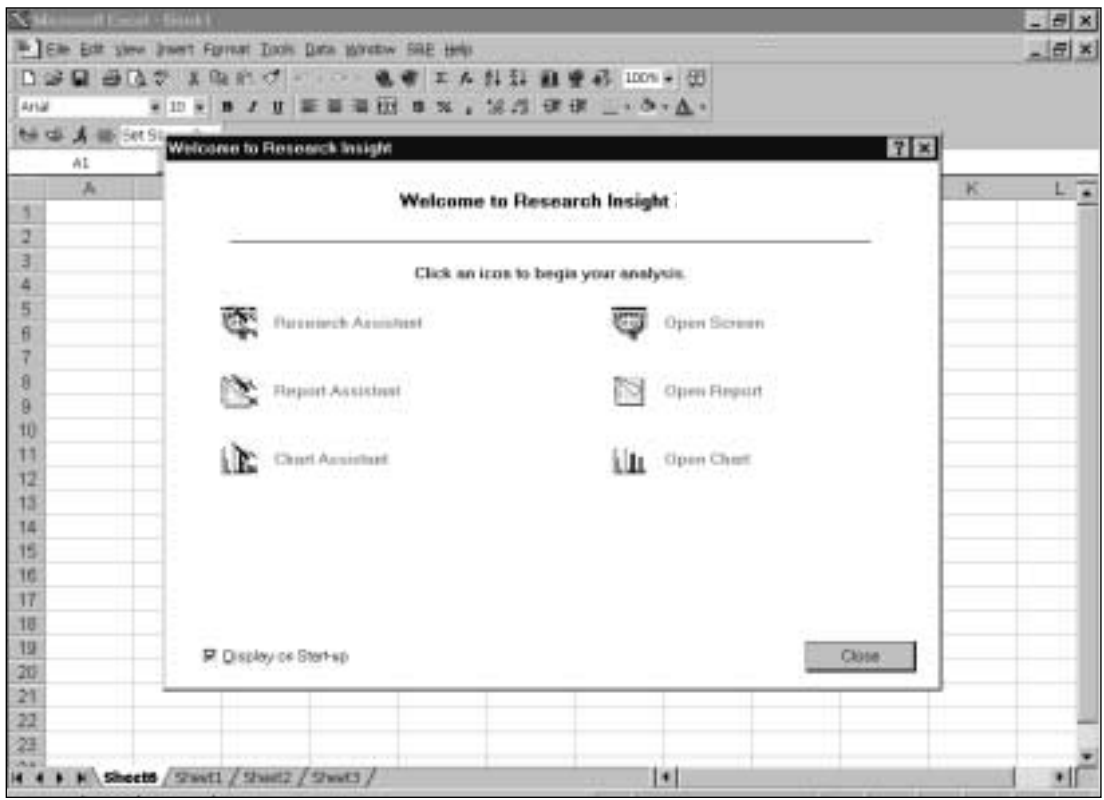

2. Select **Open Report**. You will see the File Open window and a list of reports in the Compustat Reports folder.

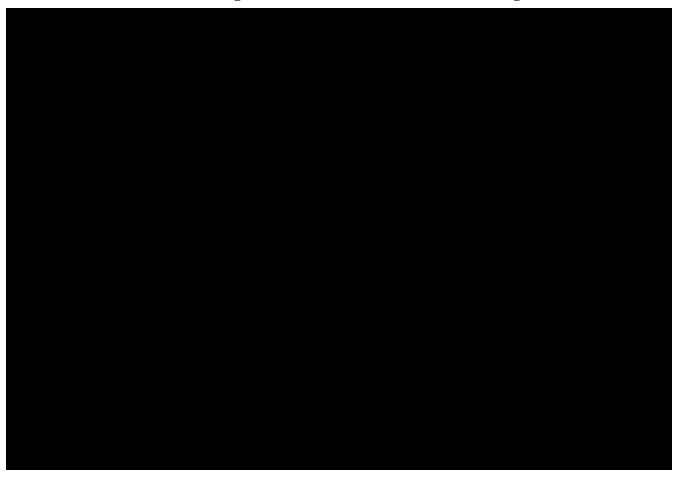

3. From the **Balance Sheets** folder, select **Annual Balance Sheet - 5 Years** and click **Finish**. You will see the Run Assistant Window.

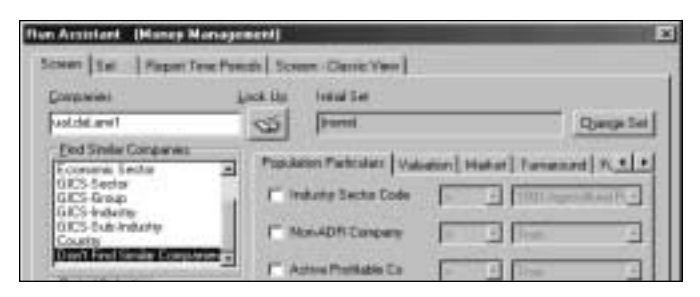

4. Enter your target companies' ticker symbols in the **Companies** field, separating each ticker symbol with a comma **(ual,dal,amr1)**.

**Hint:** If you are not sure of a ticker symbol, click the **(Look Up)** button to search the companies in the COMPUSTAT database.

5. Click **OK**. You will see a 5-Year Annual Balance Sheet for American Airlines in Excel

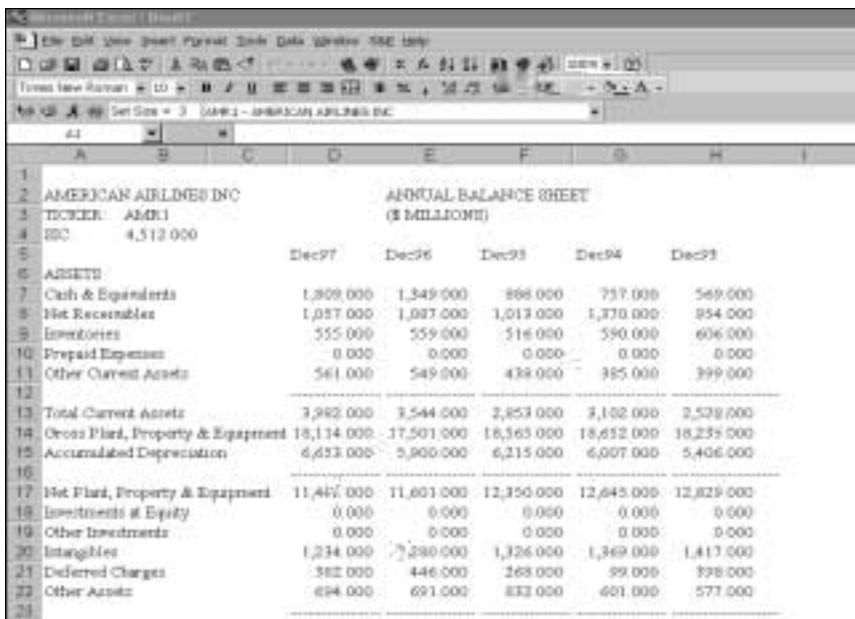

**Hint:** To view the report for the other companies, select the company from the drop down list above the report. Click the **[A]** (Run) button to open the Run Assistant window where you can make you can add, change, or delete companies from your initial set or modify the criteria used to create the spreadsheet.

#### **Footnoted Reports with Descriptions**

The single company income statement and balance sheet reports are available in three forms—one with footnotes, one with footnotes and footnote descriptions, and one without footnotes and footnote descriptions. Footnote codes provide information which may explain differences or unusual situations, such as if a merger or acquisition occurred, what type of accounting standard was used, or if an item excludes or includes some expense or revenue. For example, the QA footnote on Interest Expense tells you that interest expense is net of interest income, interest capitalized or both.

#### **Data Codes**

Research Insight contains more than 1000 data items that companies can report. However, not every company presents data for every item. Sometimes a company will combine two or more items into one item, or it will not disclose information on certain items. When this happens, you will see a data code instead of data in the report. For example, if a company has interest income, but includes it in interest expense, the Interest Income item will contain a combined figure code (@CF). The following data codes you will see in Research Insight reports are:

#### **Code Description**

- @AF Annual Figure (only annual data is available for quarterly items)
- @CF Combined Figure (the figure is combined in another item)
- @IS Insignificant Figure (the number is immaterial)
- @NA Not Available (company does not disclose information about the item)
- @NC Not Calculable (division rules for the calculation were not met)
- @NM Not Meaningful (item is not meaningful for a company)
- @SF Semi-annual Figure (only semi-annual data is available for quarterly items)

**Notes**